# Pagesで文書作成2

(フォント名・フォントサイズ・文字の色・アンダーライン)

2021年11月12日

ひで

 今回は書体の変更・文字の色・大きさ・アンダーラインをつけること を学びます。下の書類のタイトルにまず注目してください。

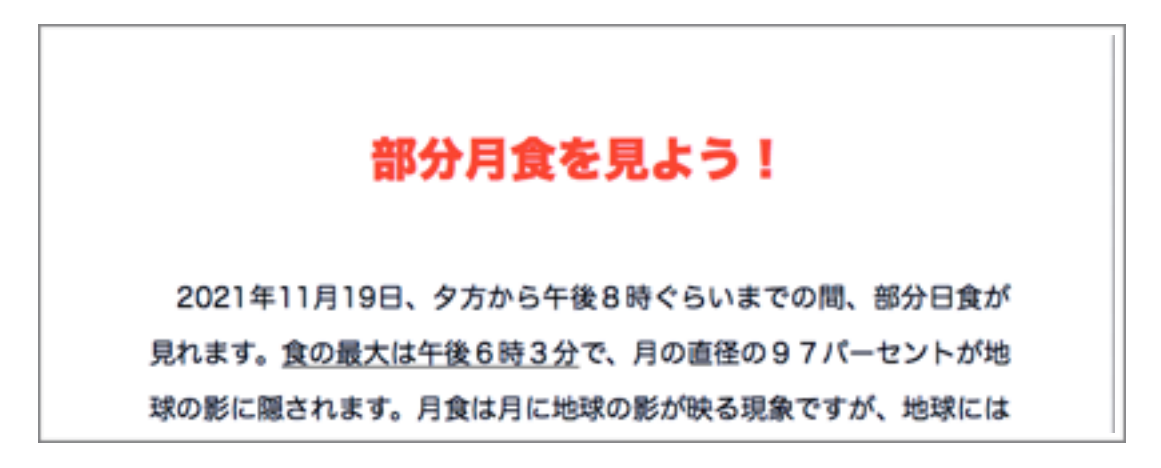

本文と比べると太い文字です。実はこの文字は本文とは違う書体で書い ています。本文は「ヒラギノ丸ゴ ProN」という書体、タイトルは「ヒ ラギノ角 Std」という書体です。

1. 書体の変更

 では、書体の変更の方法を説明します。まず変更をしたい箇所をマウ スでボタンを押しながらなぞって選択します。次に右のフォント名をク リックします。

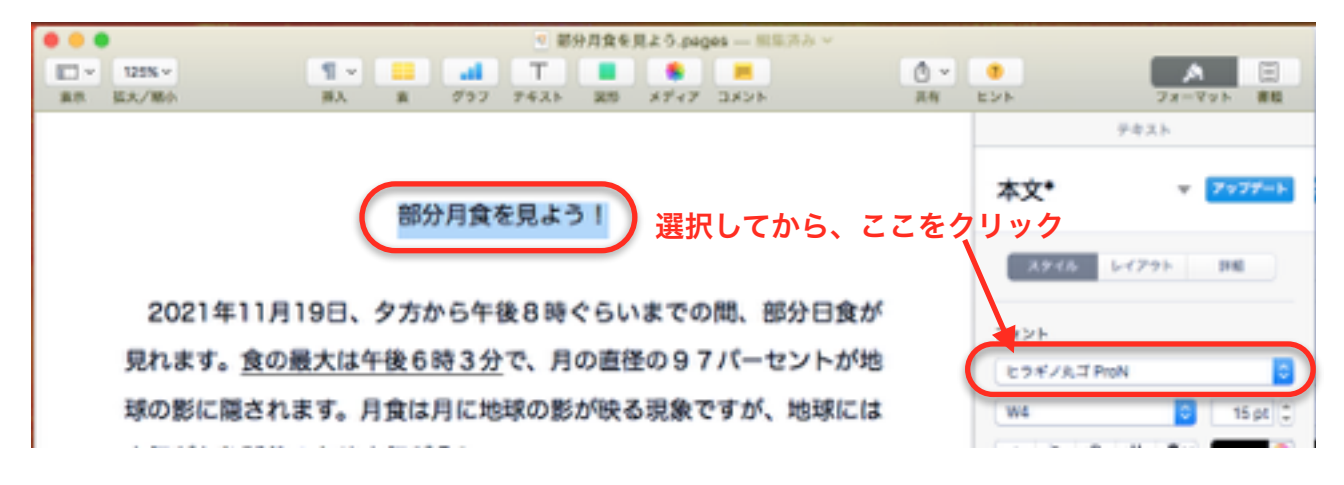

 フォントがたくさん表示されますから、この中から選んで変更します。 ここでは「ヒラギノ角 Std」を選びます。

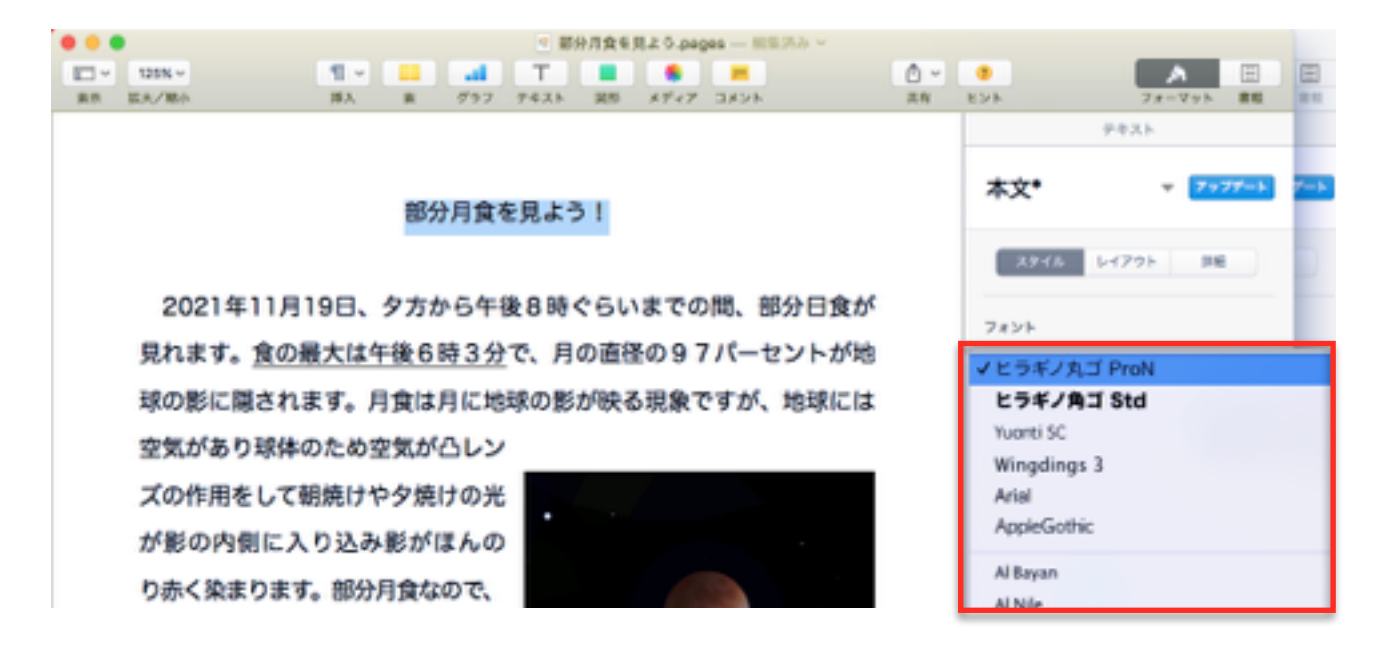

書体が変更されました。本文よりも太い書体になりました。

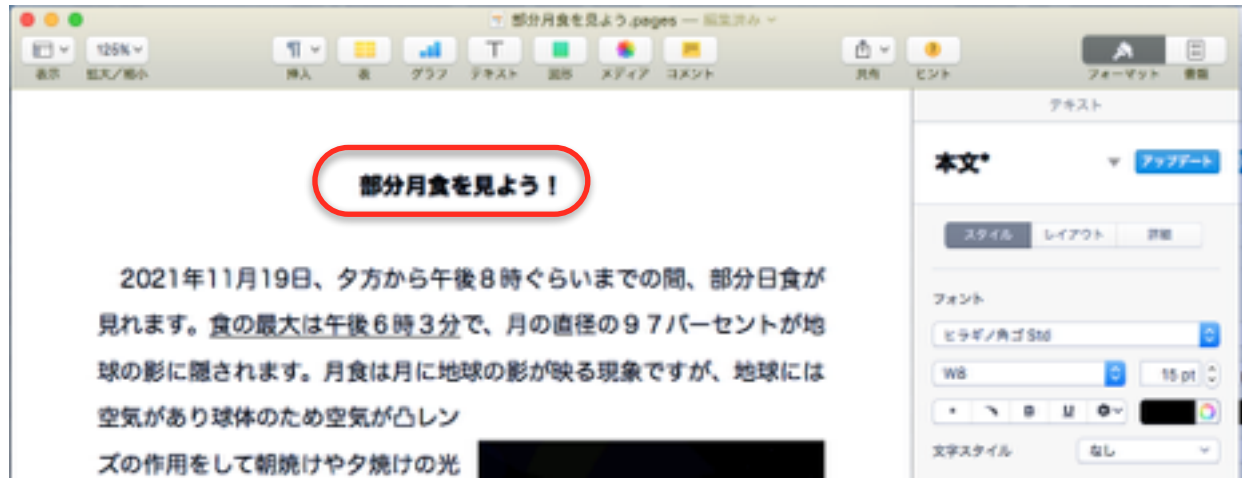

### 2. フォントサイズの変更

 次に文字の大きさを変更します。フォント名の変更と同じように変更 したい文字を選択します。ポイント数を変更してフォントサイズを変更 します。

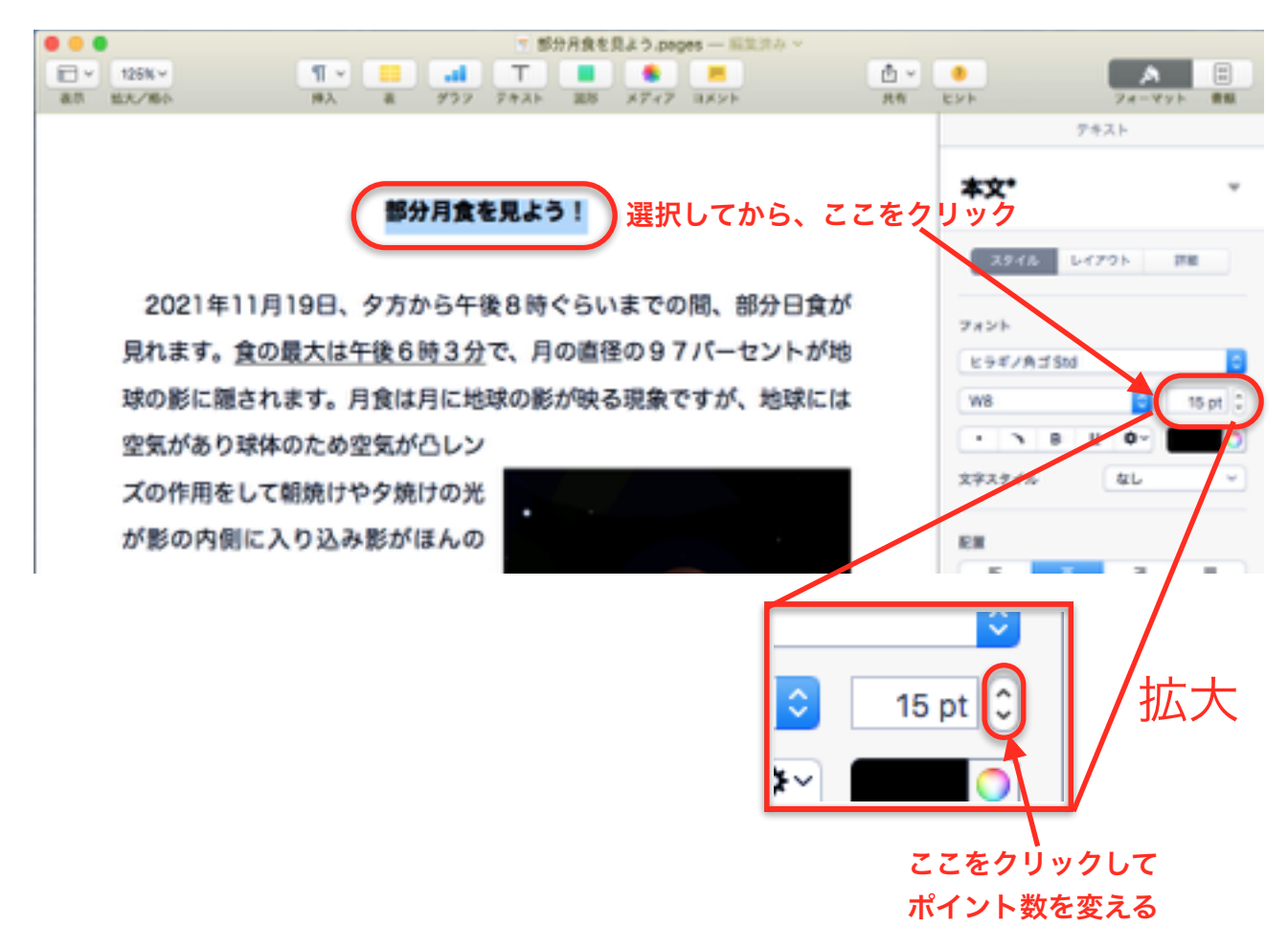

文字が大きくなりました。

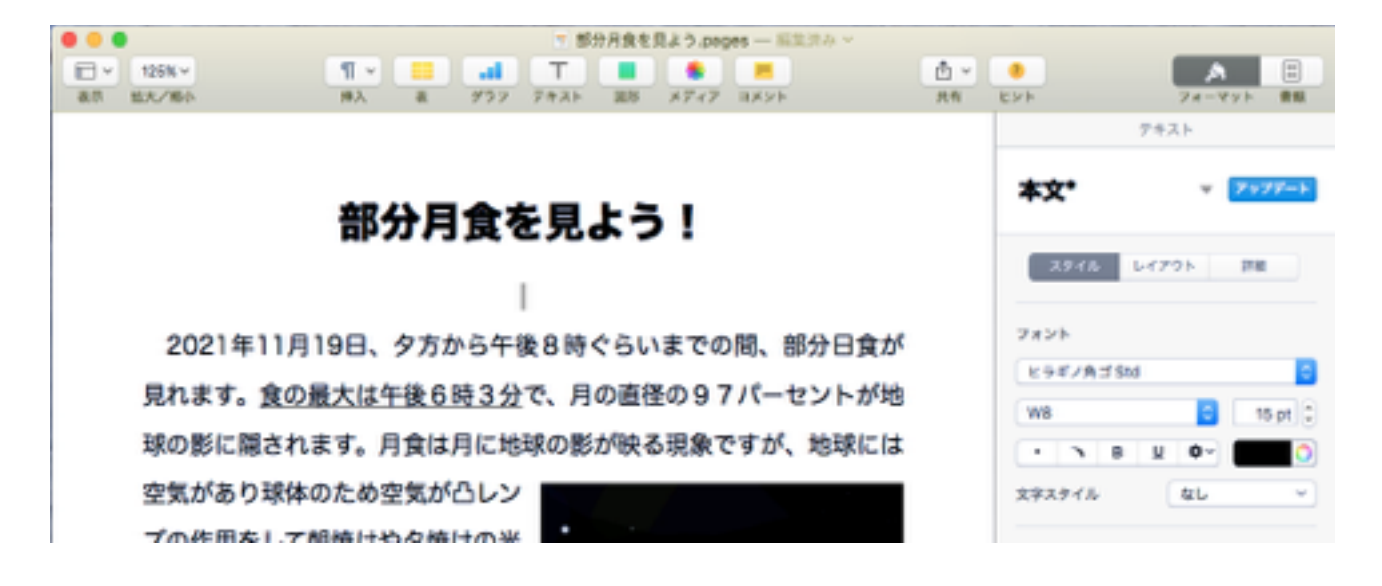

#### 3. 文字の色の変更

 次に文字の色を変更します。変更したい箇所を選択して右のカラーの 選択をクリックするとパレットが表示されますから好きな色を選びます。

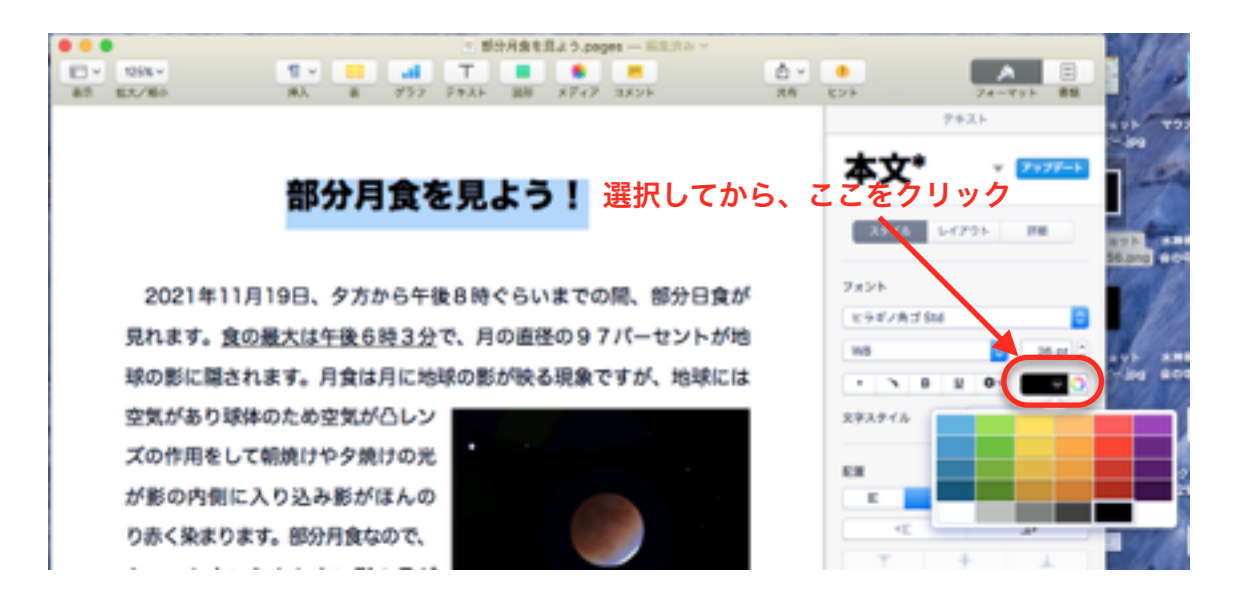

## 文字に色が付きました。

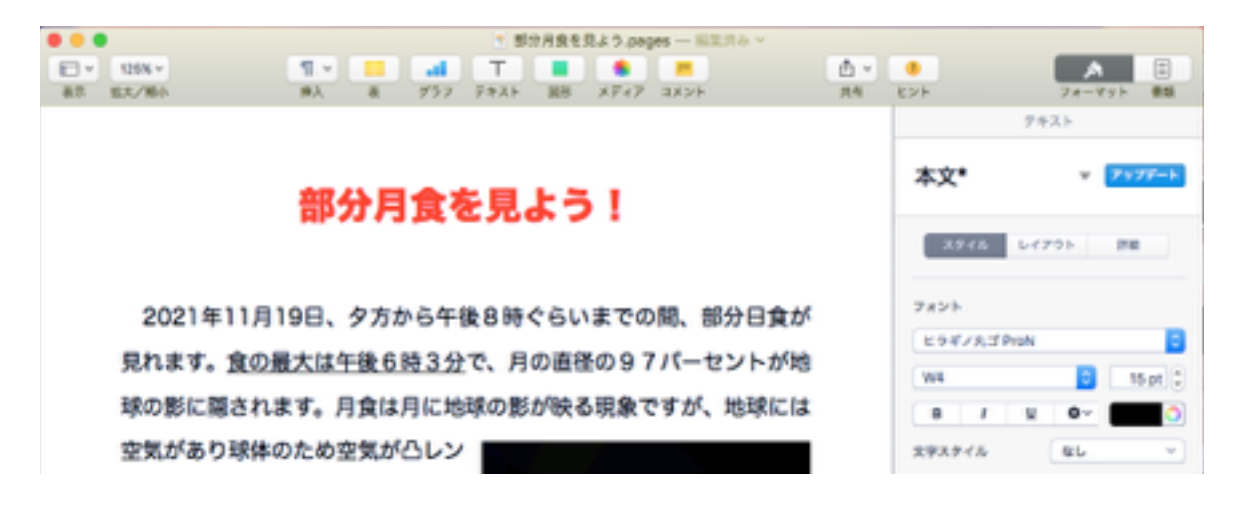

# 4. アンダーラインを引く

 次はアンダーラインですが、ここまでくれば、もう分かりますよね。 今までの操作では変更したい箇所を選択してどこかのボタンを押せばよ かったんです。アンダーラインも同じです。まずアンダーラインを引き たい箇所を選択します。次に、ここをクリックすればいいんです。 ボタンを探してみてください。

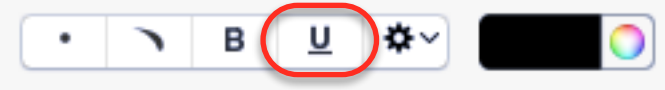

5. 完成

 出来上がりました。でも、画像の挿入はまだ学習してませんね。なの で次回のお楽しみです。

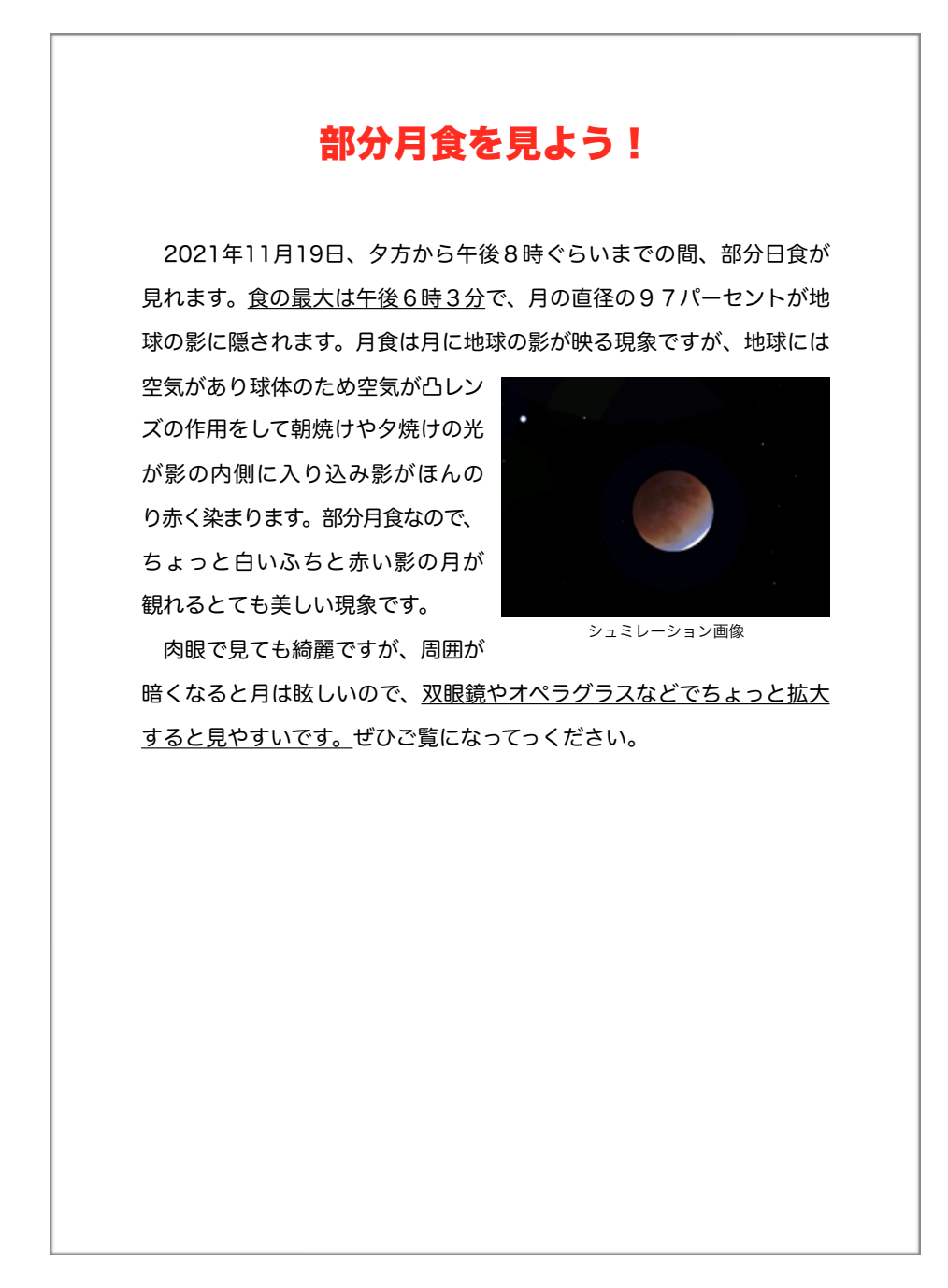

 いかがでしたか? ところで、この文書に書いてある月食ですが、こ の内容は学習用の架空のものではなくて事実を書いてあります。本当に 11月19日に月食があります。良かったら見てください。あなたがこの 文書を読むのが11月19日以前でありますように・・

以上